## **Scansione su unità USB**

Istruzioni operative per tutti gli utenti

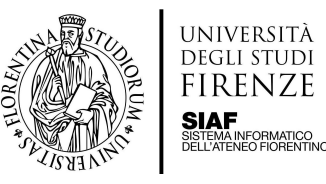

Dopo aver effettuato l'accesso allo scanner è necessario selezionare la destinazione

- Inserire la propria chiave USB
- Cliccando alla voce **Destinazione** verificare che la propria chiave USB sia presente e selezionarla

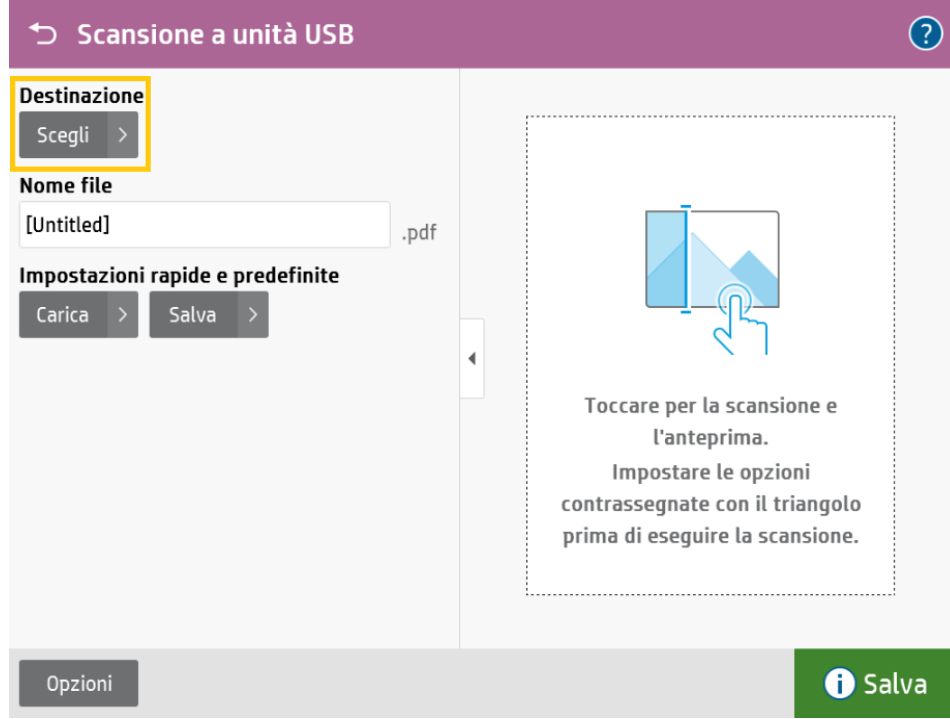

● Inserire il nome del file di destinazione della scansione all'interno del campo **Nome File**

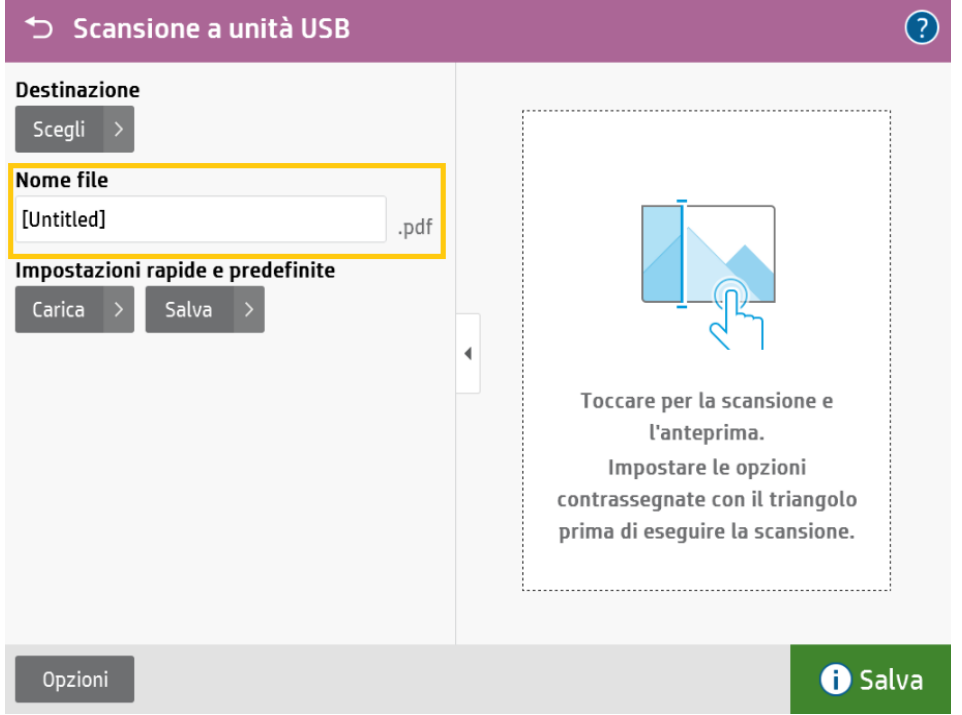

● Posizionare il materiale sul vetro ed eventualmente selezionare il tasto **Opzioni** per accedere alle impostazioni avanzate (risoluzione, formato del file salvato, colore e luminosità, orientazione della

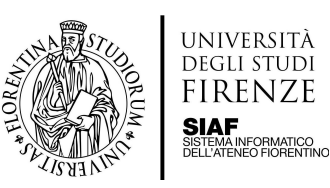

## pagina ecc.)

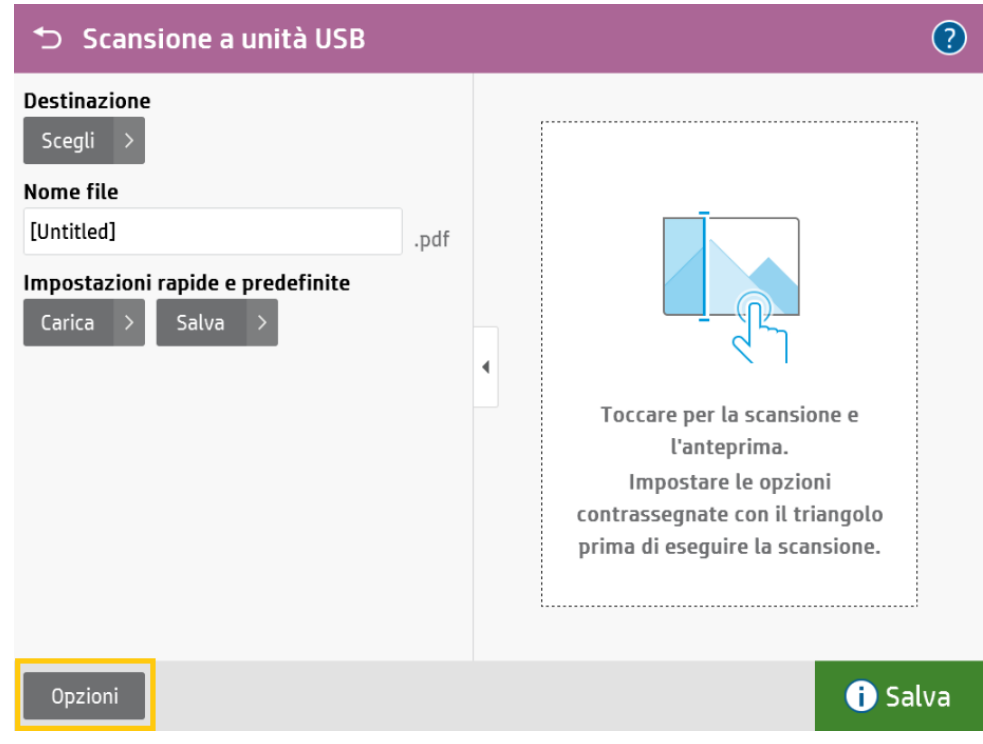

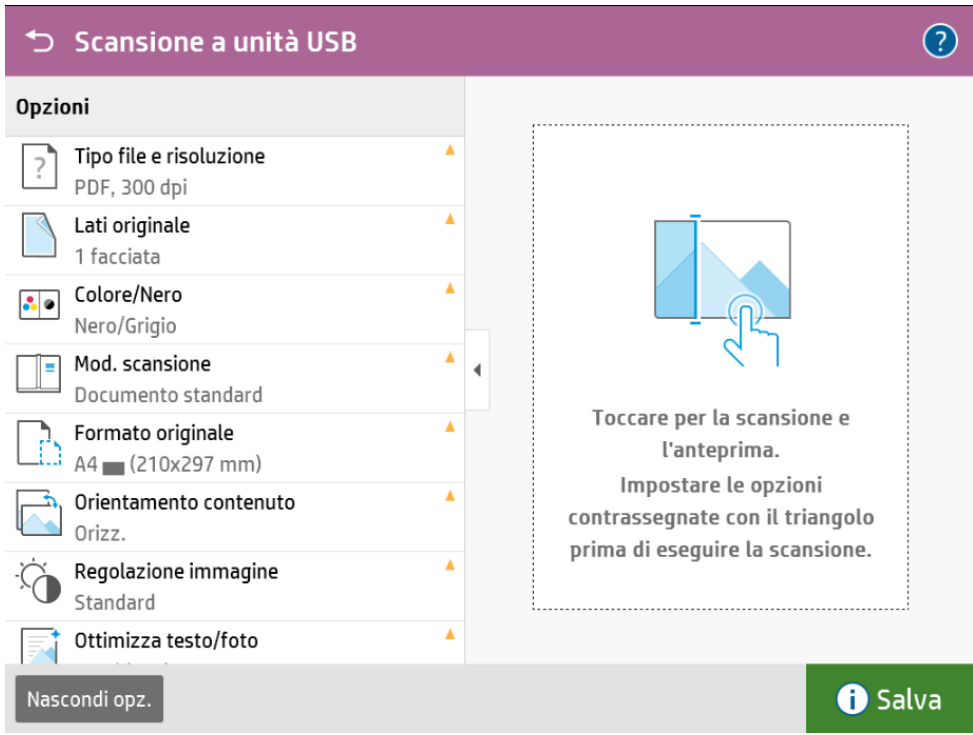

● Per effettuare delle scansioni multipagina, alla sezione Opzioni andare alla voce **Mod. Scansione** e spuntare "**Richiedi pagine aggiuntive**"

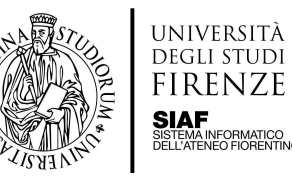

se è

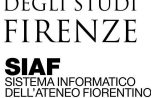

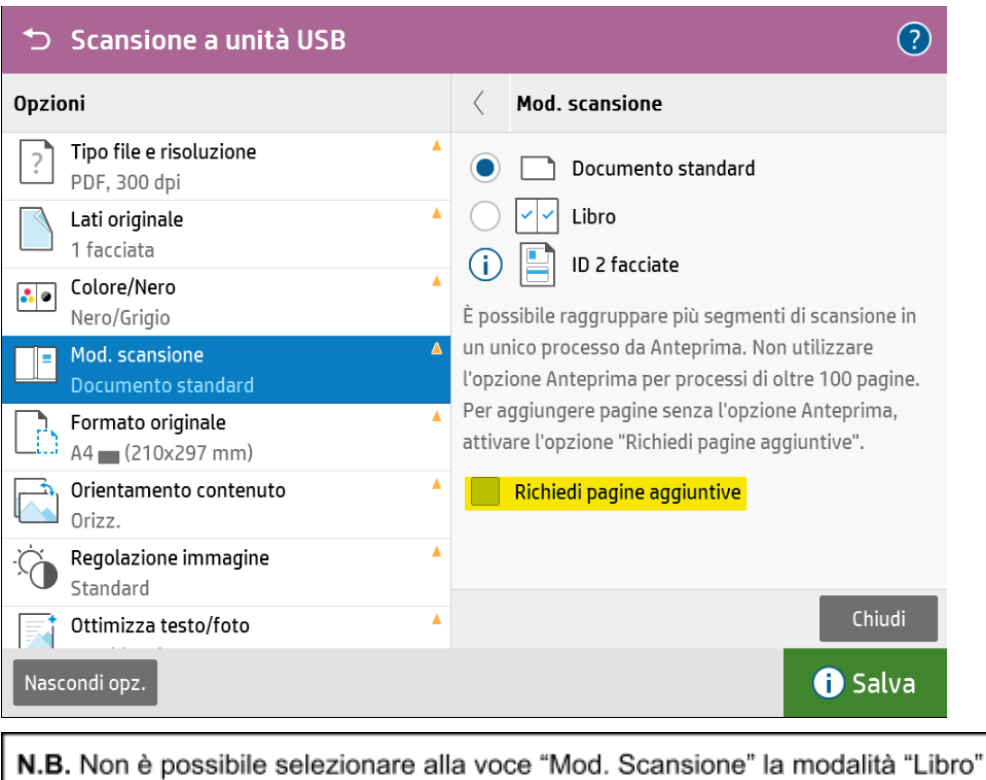

attiva l'opzione "Richiedi pagine aggiuntive".

Impostare la scansione su due facciate se l'orientamento del contenuto è orizzontale

## Selezionare il riquadro a destra per avviare la scansione

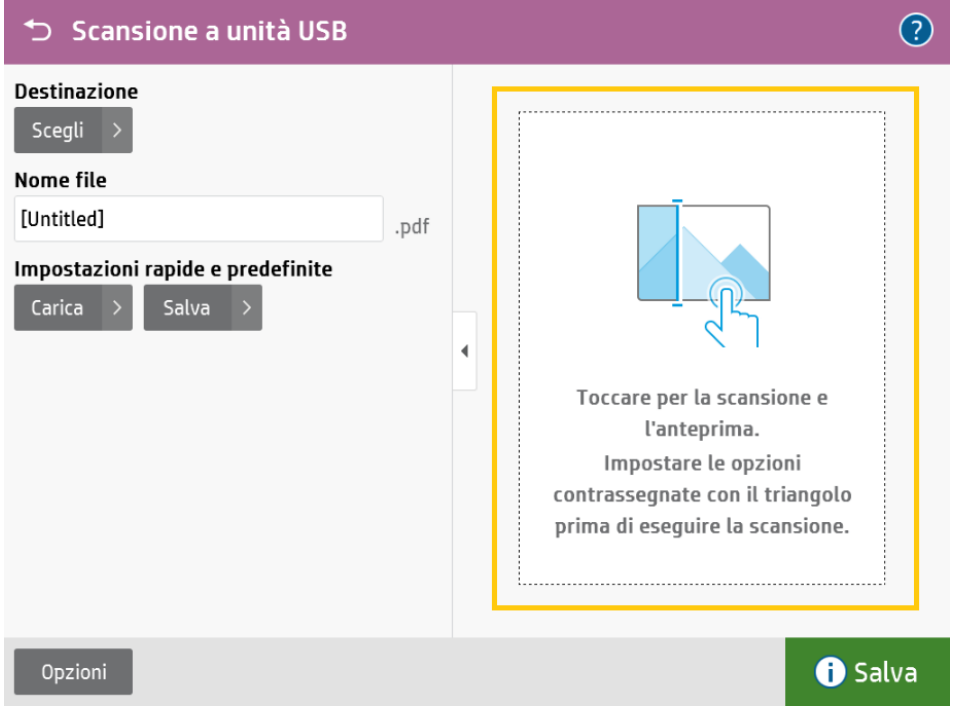

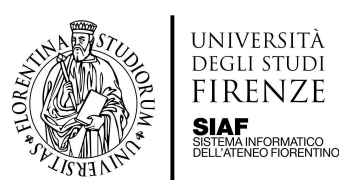

● Viene mostrata l'anteprima della scansione con un menù sulla destra

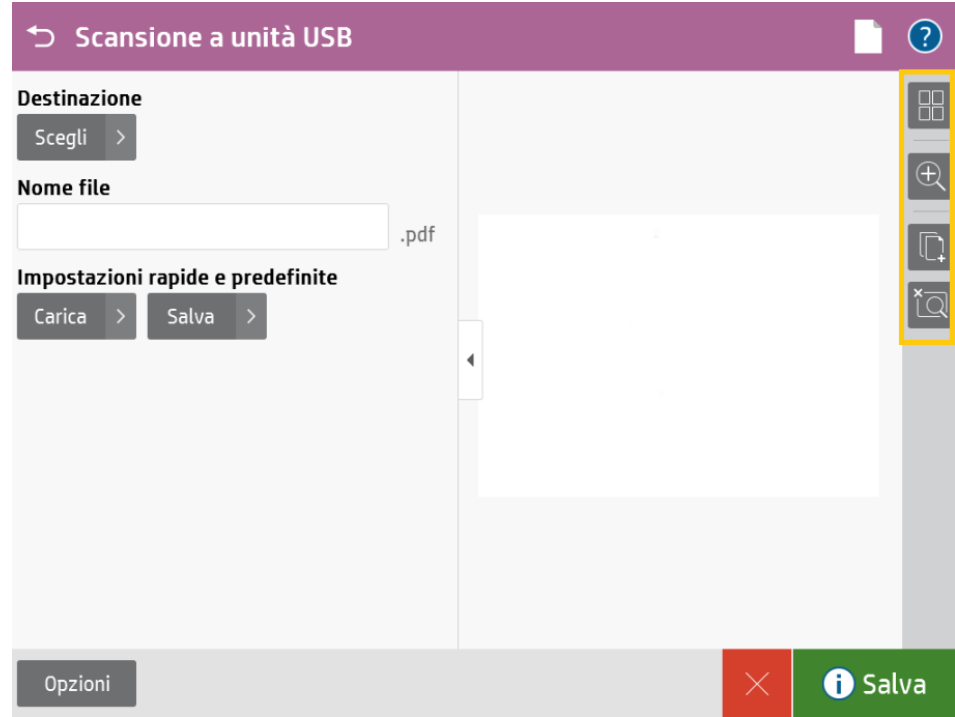

● Da questo menù è possibile visualizzare e gestire le pagine scansionate

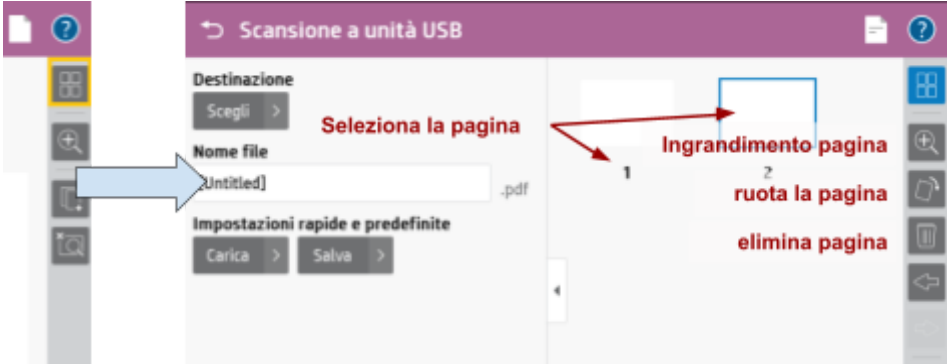

● Gestire l'ingrandimento oppure eliminare tutte le pagine scansionate

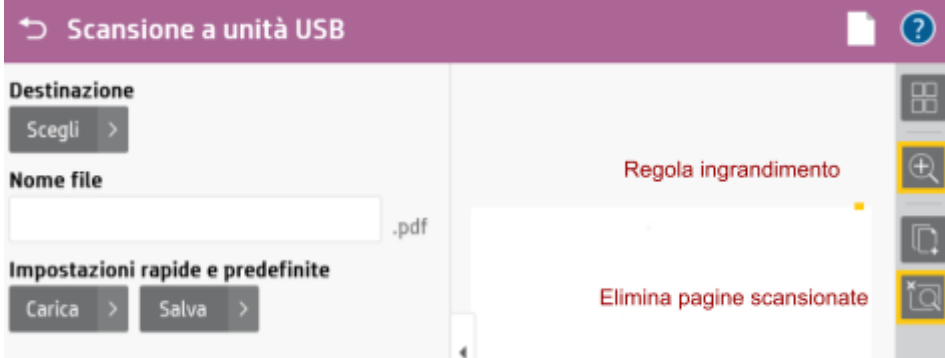

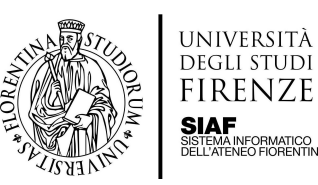

● Aggiungere ulteriori pagine alla scansione

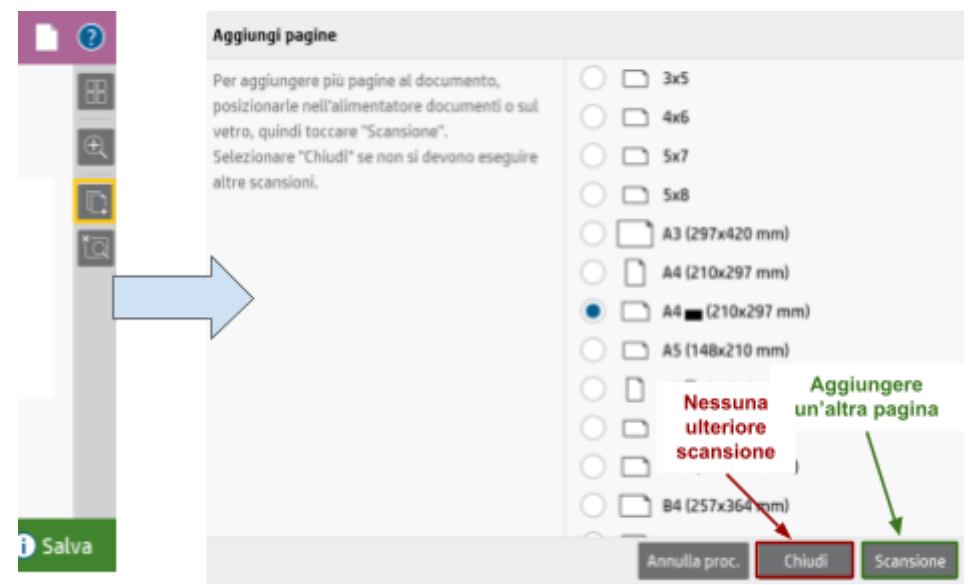

**●** Quando si sono effettuate le scansioni di tutte le pagine premere il pulsante **Salva** per salvare la scansione sulla chiave USB

**Attenzione** per salvare il pulsante da premere è il pulsante **VERDE** in basso a destra

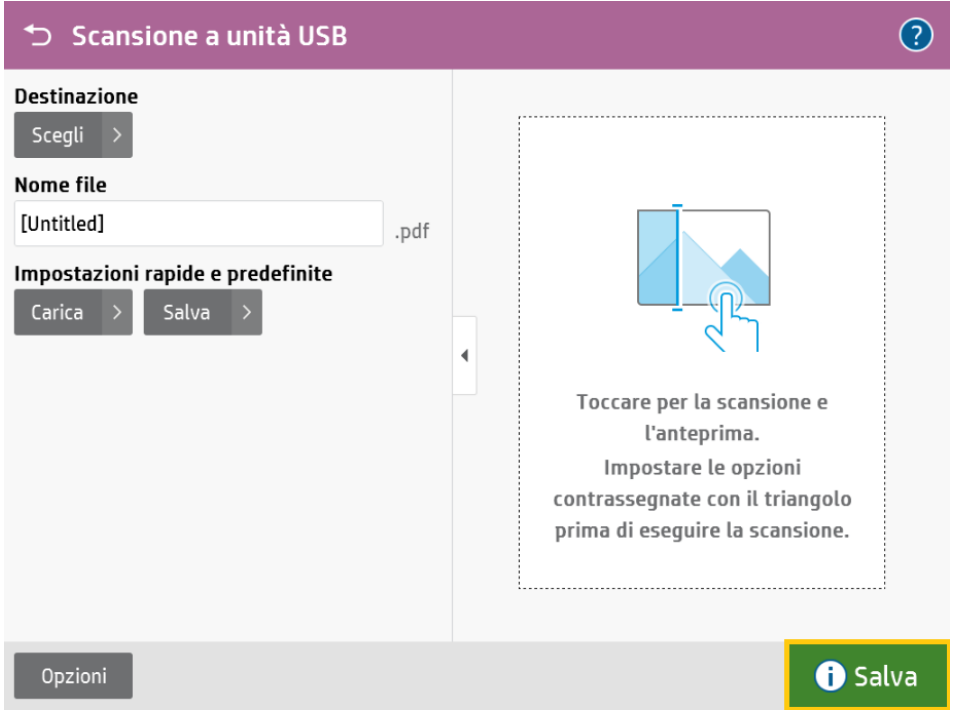

● Uscire dal proprio profilo toccando il tasto **Indietro** sulla barra in alto e infine il tasto **Deregistrazione**

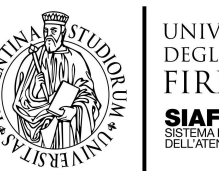

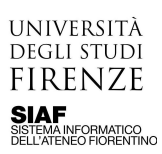

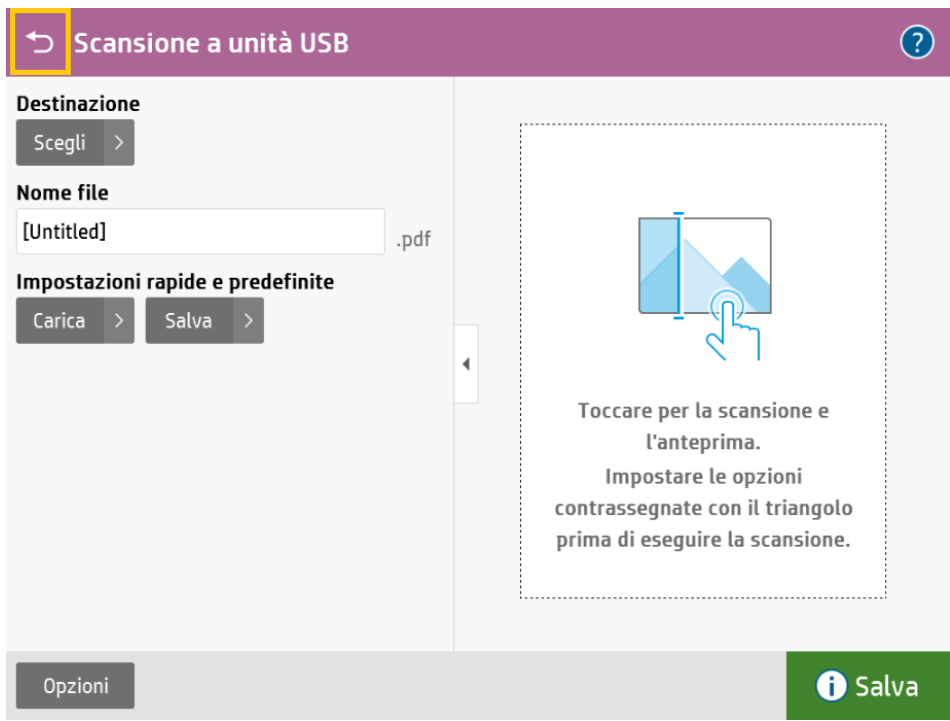

Rimuovere la chiave USB  $\bullet$